## Gmail 操作マニュアル

## ラベル

Gmail では、メールの整理を従来の「フォルダ」ではなく「ラベル」を用いて管理します。 ラベルには以下のような利点があります。

- ・一つのメールに複数のラベルをつけることができるため、目的のメールがより探しやすくなる ・特定のラベルがついたメールのみを表示させることが可能
- 1. メールにラベルを付ける方法
- (1)ラベルを付けたいメールにチェックを入れ、「ラベル」ボタンをクリックし、表示されたメニュー の中からラベルを選択します。

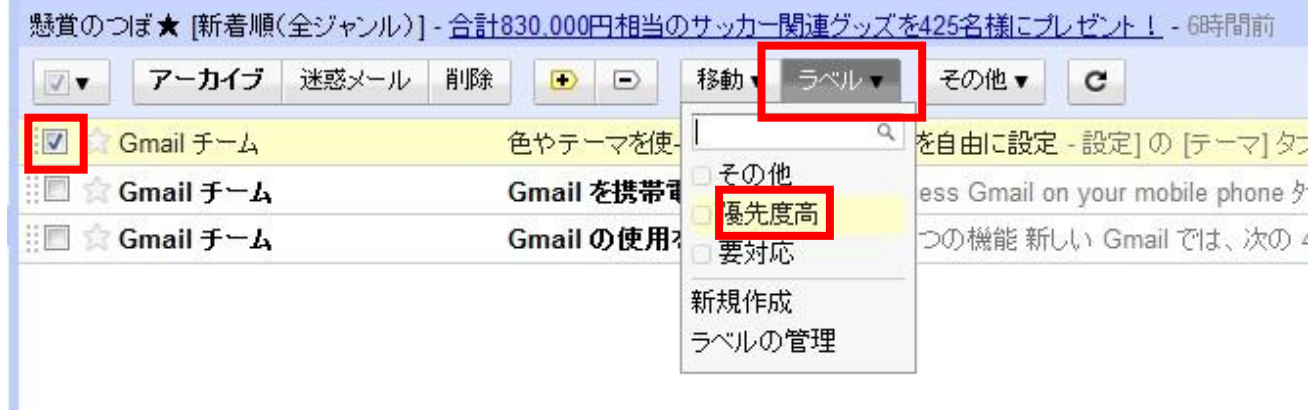

(2)「スレッドを○○○○に追加しました。」というメッセージが表示され件名左側にラベルが表示さ れます。

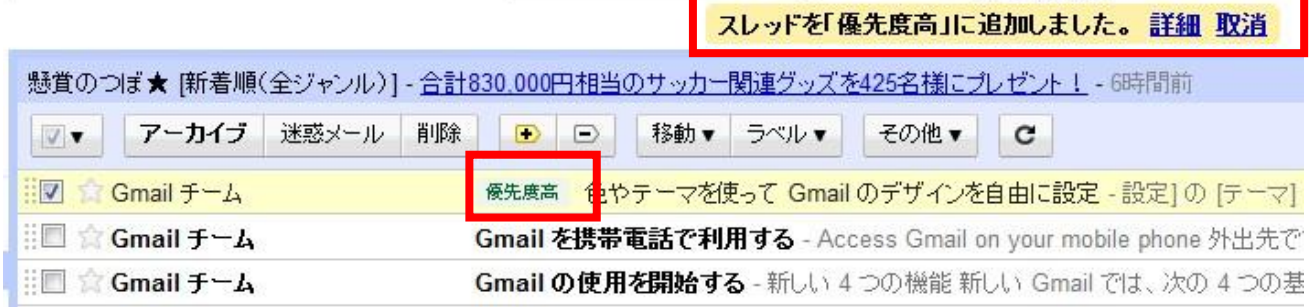

- 2.メールに付けたラベルを外す方法
- (1)ラベルを外したいメールにチェックを入れ、「ラベル」ボタンをクリックし、表示されたメニュー の中から外したいラベルをクリックします。

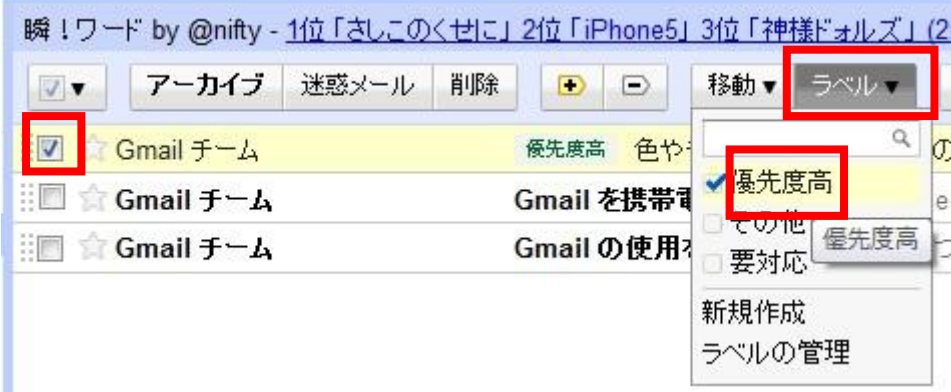

(2)「スレッドを○○○○から移動しました。」というメッセージが表示され、ラベルが外れます。

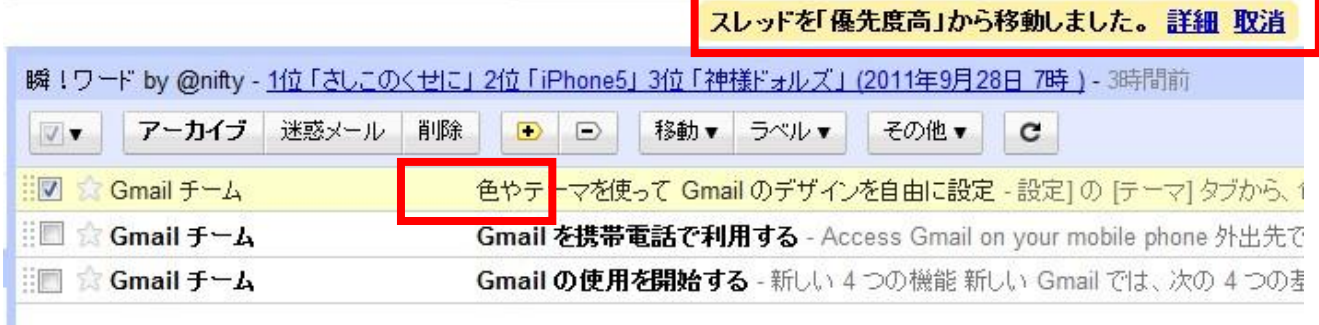

- 3.メールに複数のラベルを付ける
- (1)ラベルを付けたいメールにチェックを入れ、「ラベル」ボタンをクリックし、表示されたメニュー の中から付けたいラベルにチェックを入れ、「適用」をクリックします。

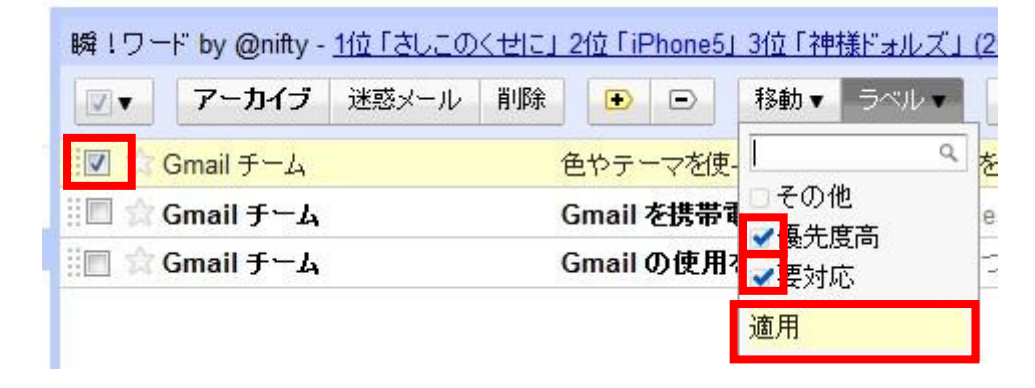

(2)「スレッドを○○○○,○○○○に追加しました。」と表示され、一度に複数のラベルを表示させ ることができます。

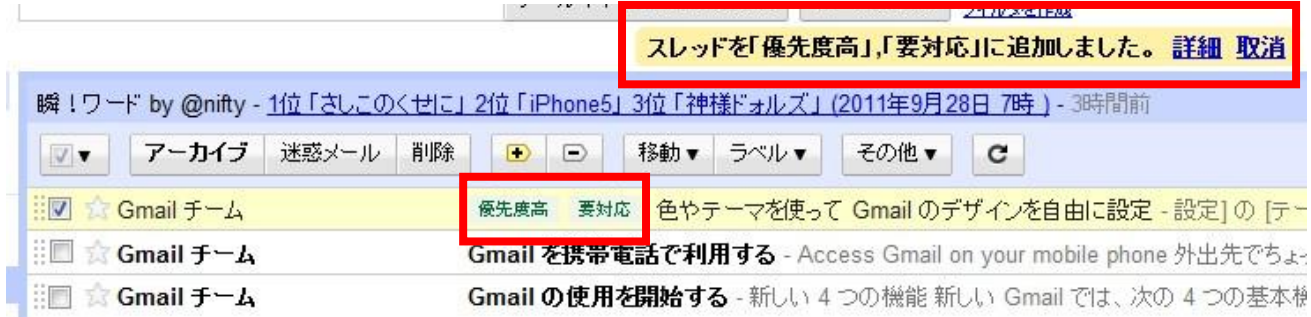

- 4.ラベルに色を付ける方法
- (1) 画面左側のラベルリスト上で、色を付けたいラベルにマウスを重ねると、このような矢印 ▼ が 表示されますので、クリックします。

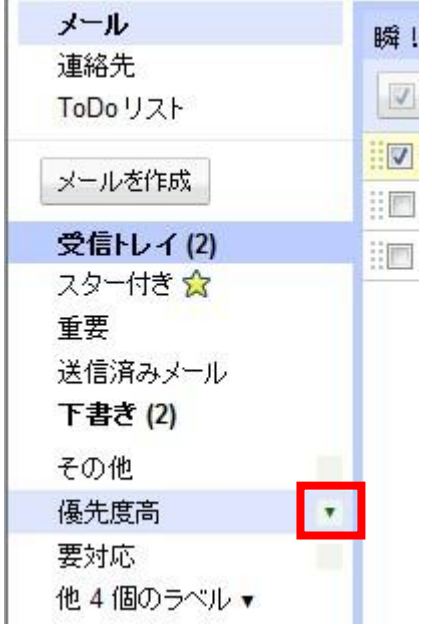

(2)メニューが表示されますので、任意の色をクリックします。

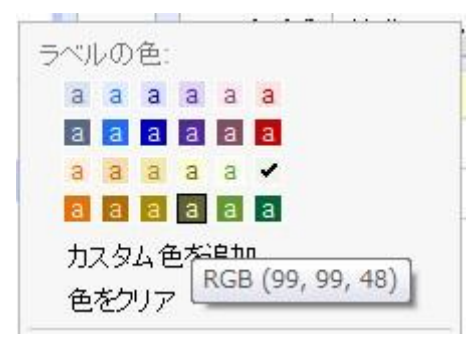

(3)ラベルリスト、およびメールに付けられたラベルの色が変更されます。

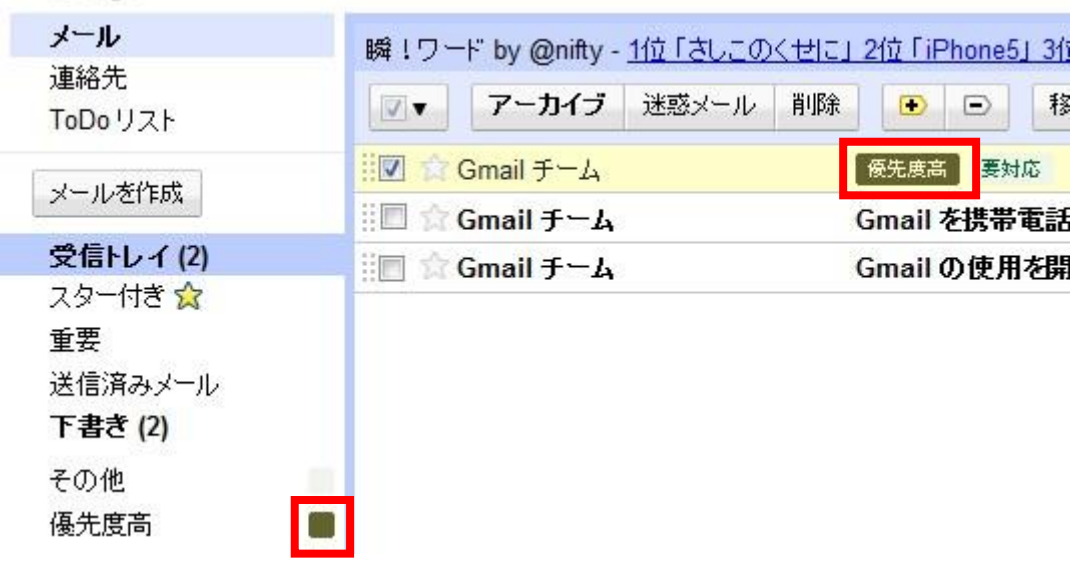

- 5.ラベルを付けたメールのみを表示させる方法
- (1)画面左側のラベルリストから閲覧したいメールに付けたラベルをクリックします。

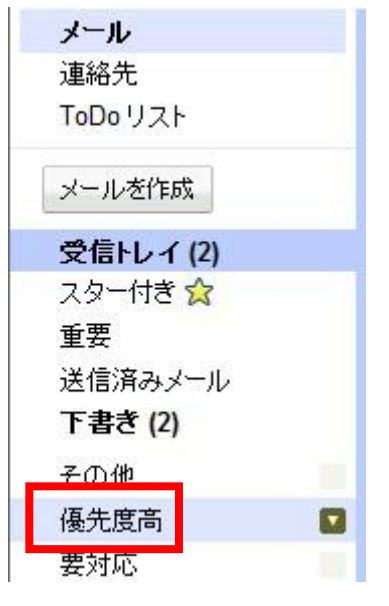

**CONTRACTOR** 

(2)ラベルが付けられたメールのみが一覧表示されます。

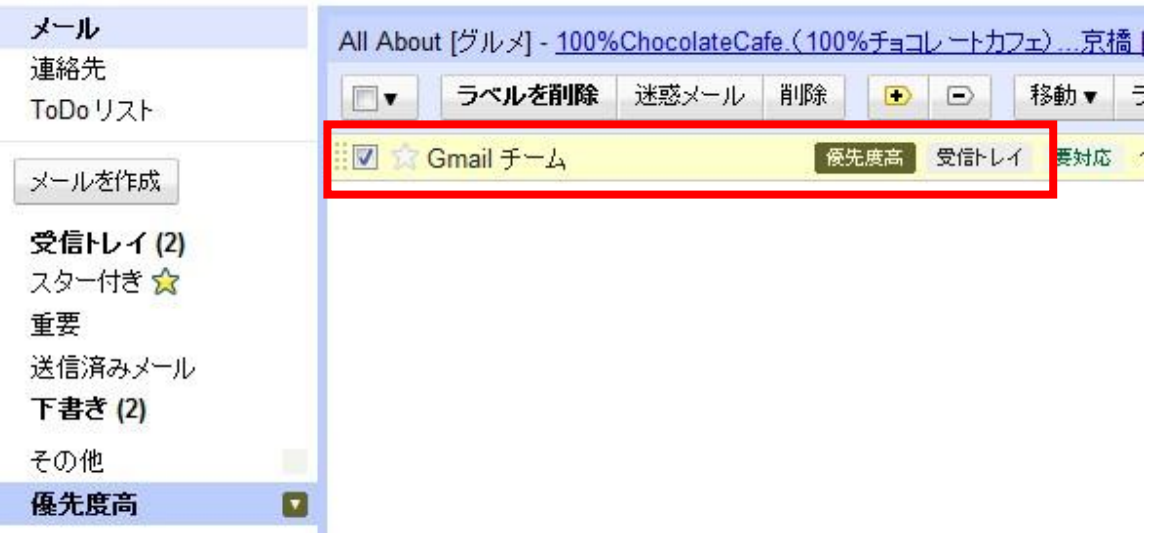

(3)検索で「label:ラベル名」で検索することでメールの一覧を表示させることもできます。

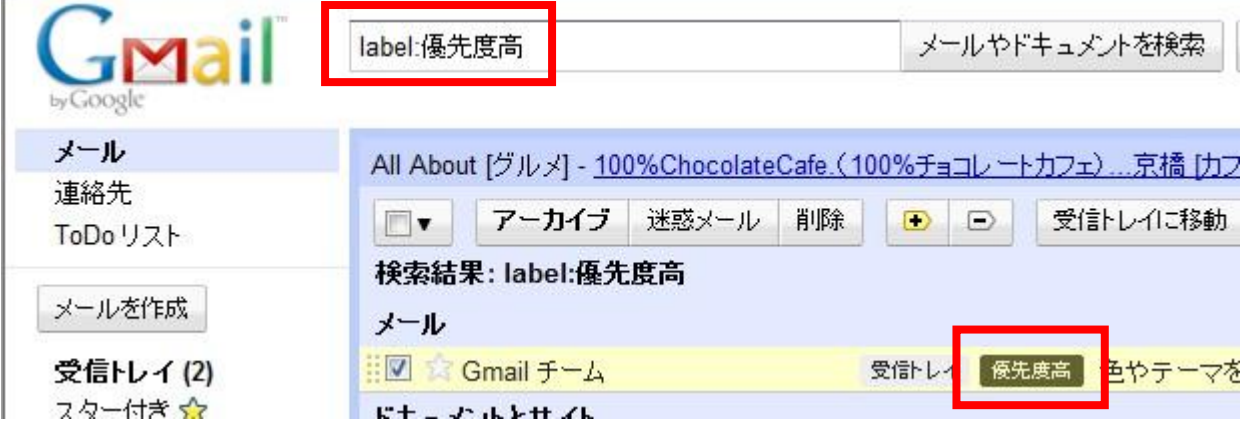

## 6.Gmail ラベル作成

Gmail に用意されているデフォルトのラベルだけでなく、自分でラベルを作成して管理することができ ます。

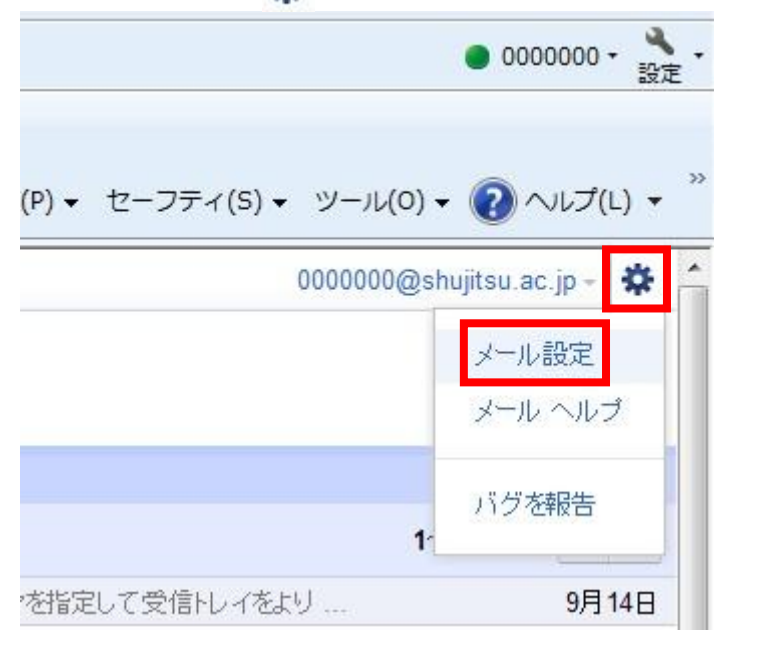

(1) 画面右上の ※ このマークをクリックし、メール設定をクリックします。

(2)「ラベル」タブをクリックし、「新しいラベルを作成」ボタンをクリックします。

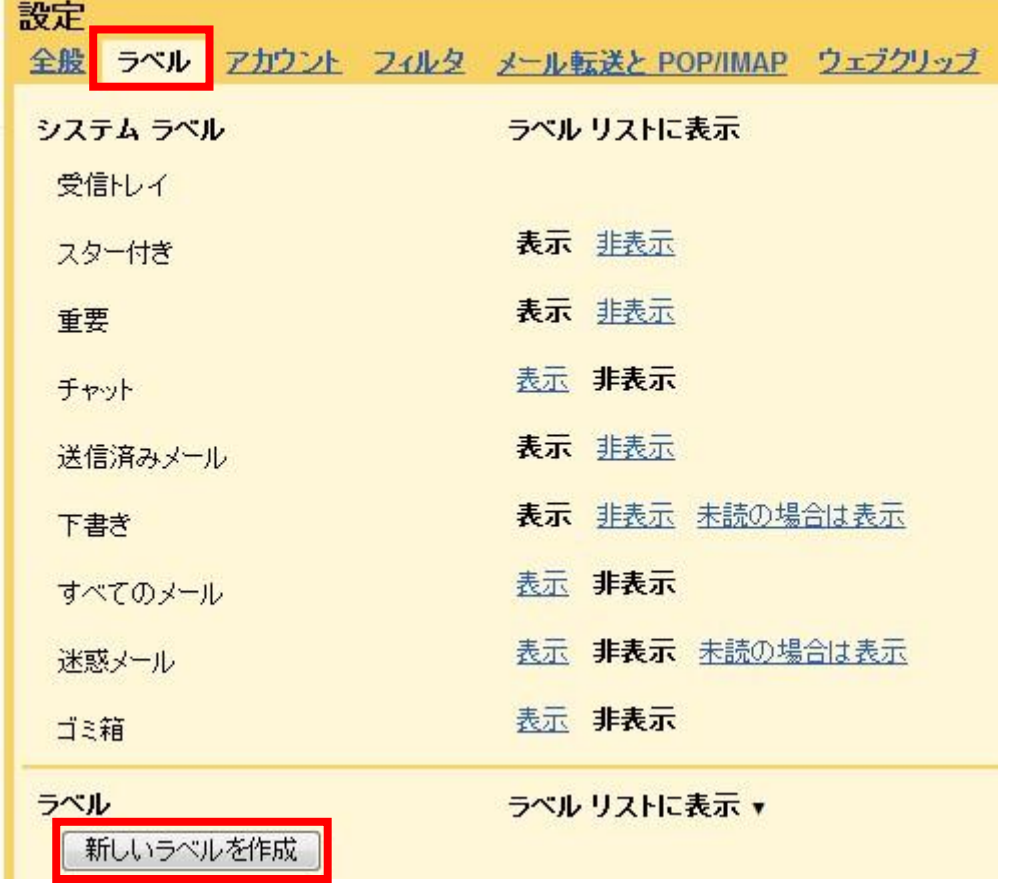

(3)ラベル名を入力し、「作成」をクリックします。

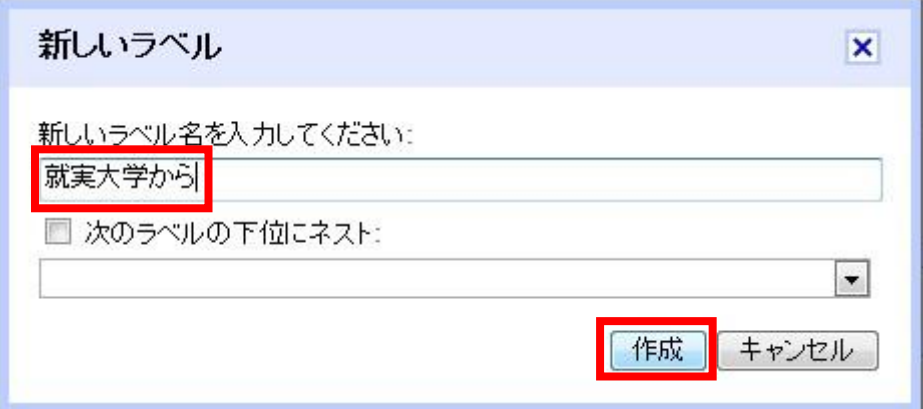

(4)新しいラベルが追加されました。

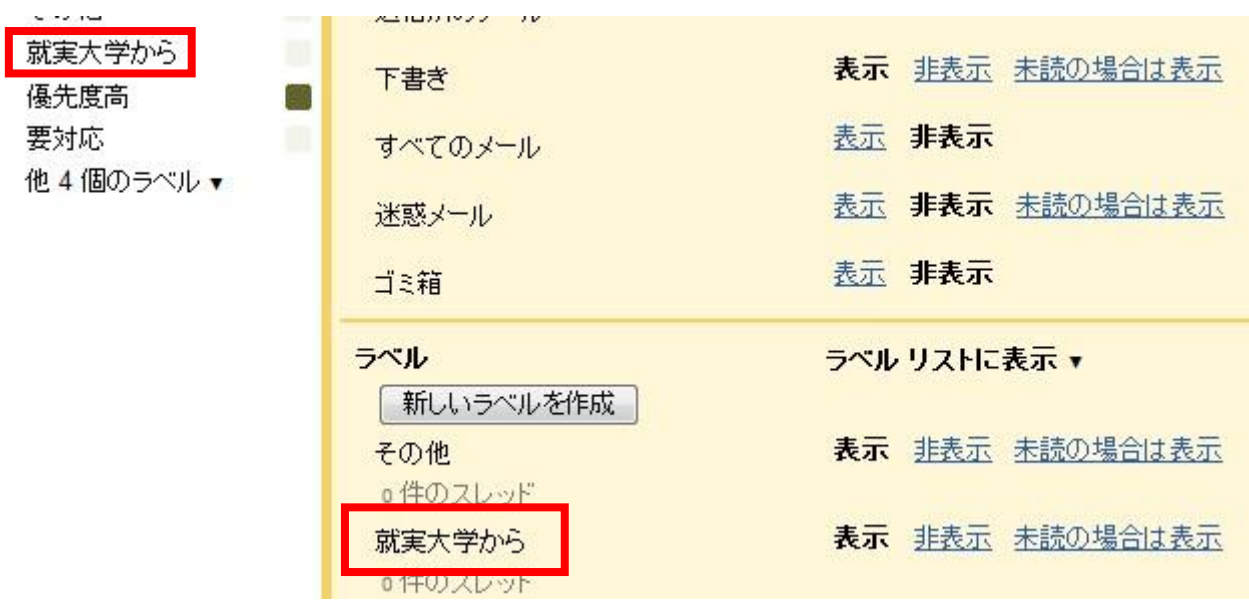